VERSION 1.6 MARCH 12, 2018

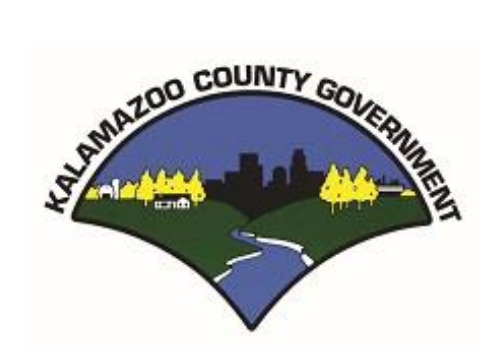

# KALAMAZOO COUNTY ACCOMMODATION TAX SYSTEM

USER MANUAL

## <span id="page-1-1"></span><span id="page-1-0"></span>KALAMAZOO COUNTY ACCOMMODATION TAX SYSTEM

#### **OVERVIEW**

The Kalamazoo County's Treasurer's Office has commissioned the development of an application to help automate the reporting and payment of the monthly accommodation taxes. This document will help you use and understand that system.

The goals of this system are to:

- 1. Make it easier for accommodation taxpayers (you) to report and pay taxes.
- 2. Create a transparent environment for you to see how your taxes are computed and how much you are paying over a given period.
- 3. Provide quick and easy communications and help via Email and other electronic media.

If you have any concerns, questions, or suggestions for product improvement, please contact:

Julie Harrison treasurer@kalcounty.com (269) 384-8124

# **TABLE OF CONTENTS**

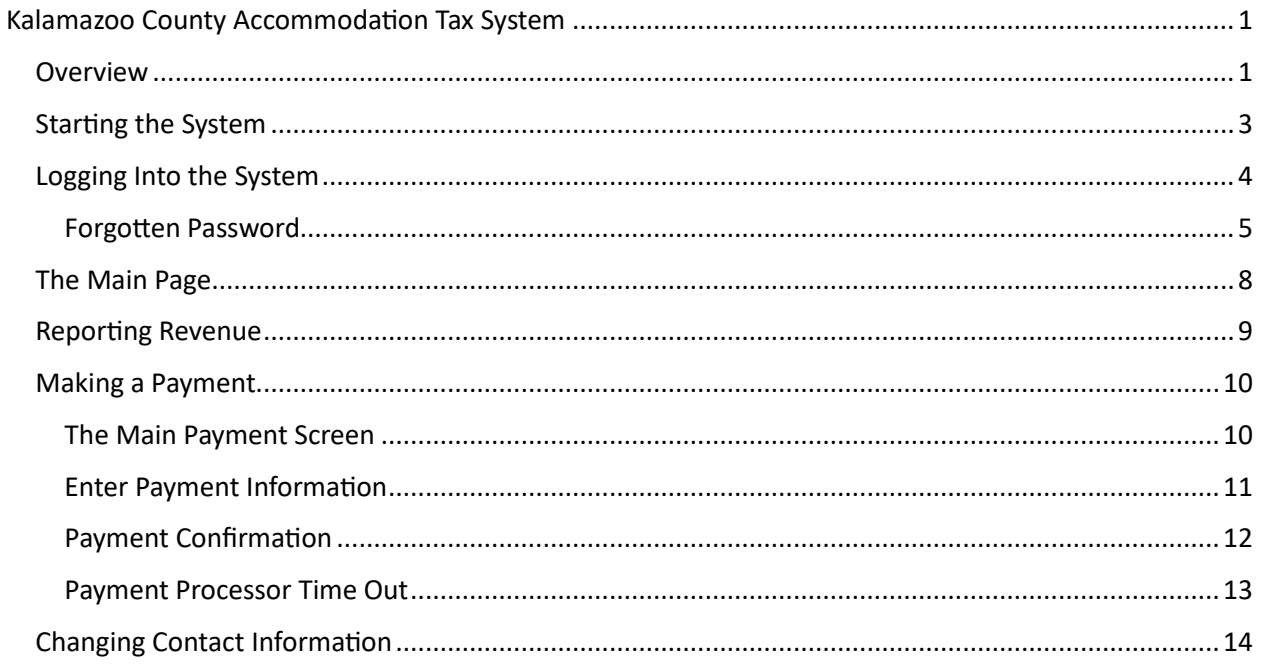

#### <span id="page-3-0"></span>**STARTING THE SYSTEM**

You will access the system from the same place that you printed your previous tax forms, on the Kalamazoo County Treasurer's Website [@ http://www.kalcounty.com/treasurer.](http://www.kalcounty.com/treasurer)

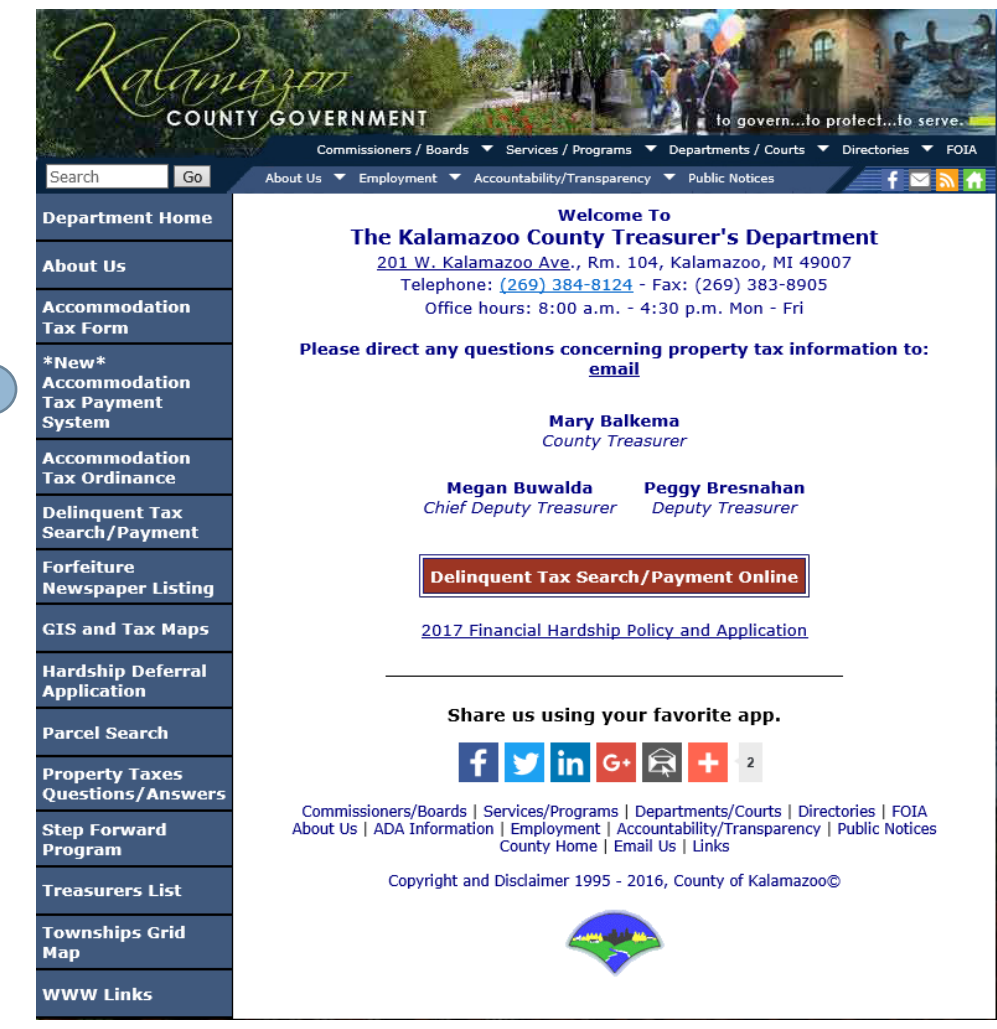

1. Clicking on the Accommodation Tax Payment System menu item, will bring you to the Login Page of the Kalamazoo County Accommodation Tax System (KCAT).

#### <span id="page-4-0"></span>**LOGGING INTO THE SYSTEM**

You must have a user account registered through the county before you can use this system. You can request an account by clicking on the area for a new account request. For more information on requesting an account, please refer to the New Account Registration manual.

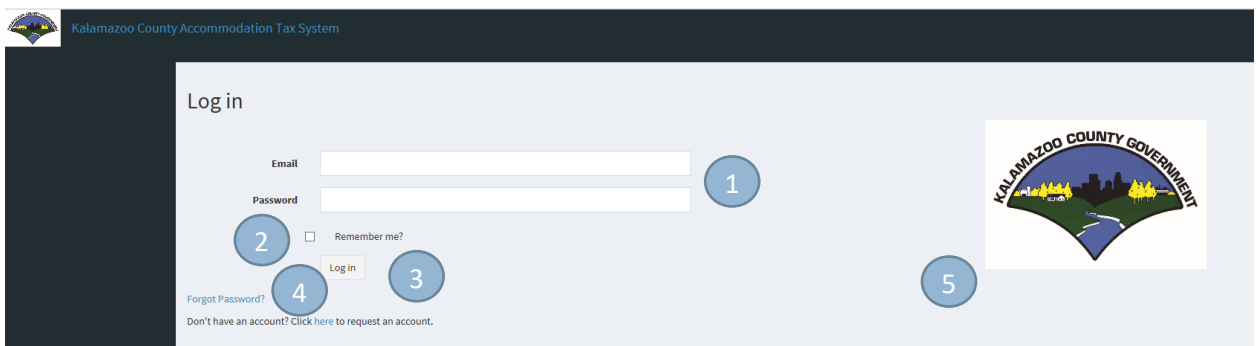

- 1. Enter the email and password that you registered your account under with the County.
- 2. Check the Remember Me check box if you want the system to remember you (you don't have to login every time). This setting is computer specific. If you login on one computer and check this box, it will not remember you on another computer.
- 3. After you have entered your login email and password, press the Log In button to enter the system.
- 4. If you forget your password at any time, you can click on this link to reset your password. This process will be very similar to the process you went through to create your password initially.
	- a. For more information see the following section on Forgotten Password.
- 5. You can click on the County logo to go to the Treasurer's website.

#### <span id="page-5-0"></span>**FORGOTTEN PASSWORD**

If you forgot your password, click on the "Forgot Password?" link on the Log in page. This will take you to the following screen:

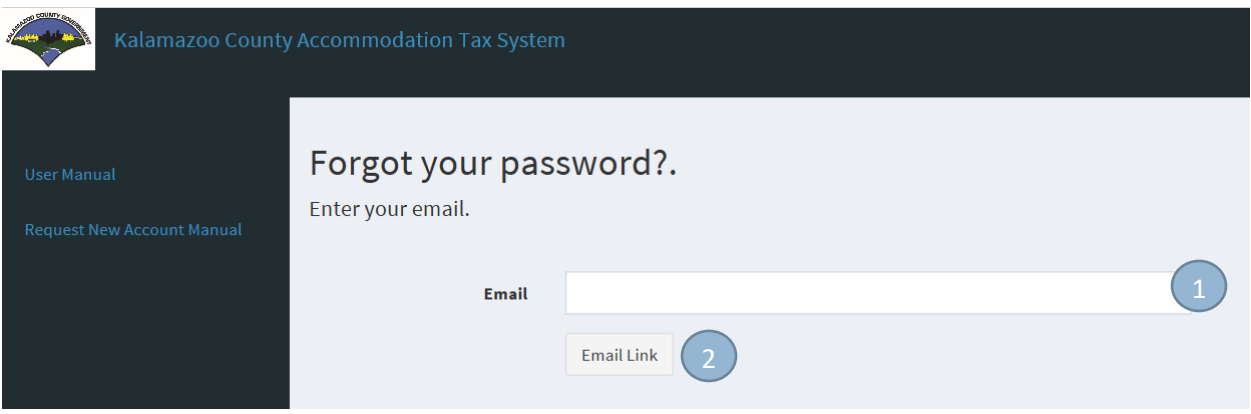

- 1. Enter the email that you used to register and log into the system previously.
	- a. Using any other email will not work. Your account login is associated to the email you originally registered.
- 2. Press the Email Link and you will be shown this screen:

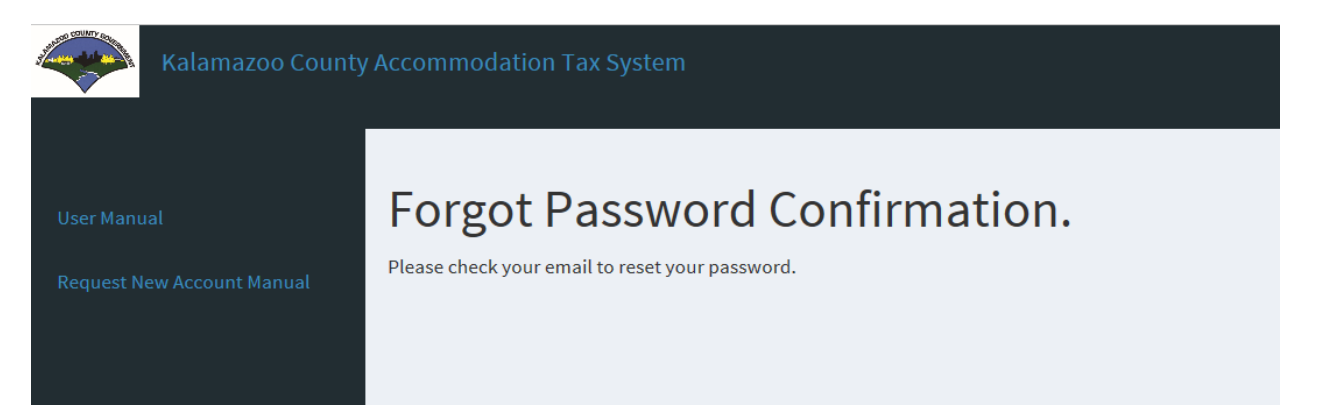

3. Check your email (this may take a few minutes) and you will receive an email from the Treasurer's Office similar to this:

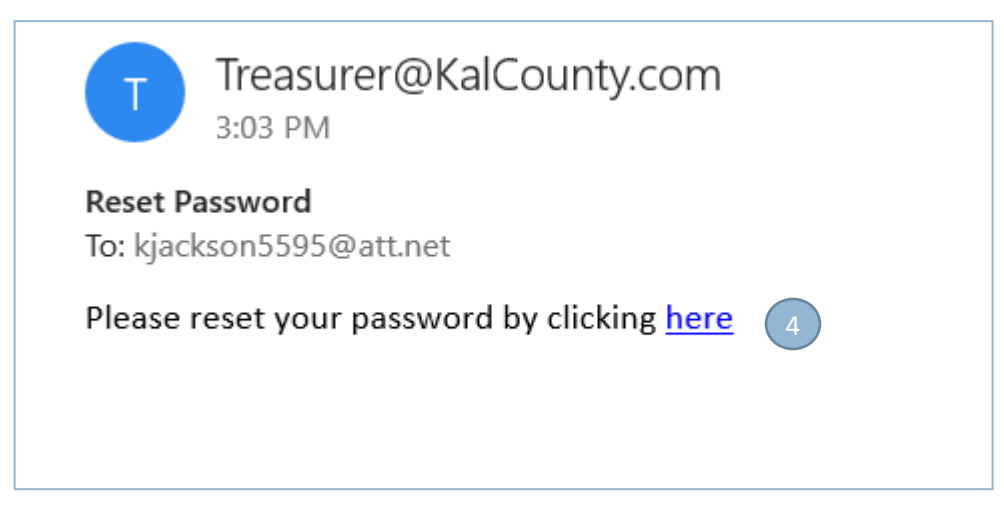

- 4. From your received email, press the "here" link and you will be taken to the Create/Reset Password Page:
	- a. Once you reset your password, this link will no longer be valid. Please do not use this link to access the system after you have reset your password or you will receive an "Invalid Token" message when you try to reset your password.
	- b. The link is only valid for 7 days. After 7 days you must start the process over again or you will receive an "Invalid Token" message when you try to reset your password.

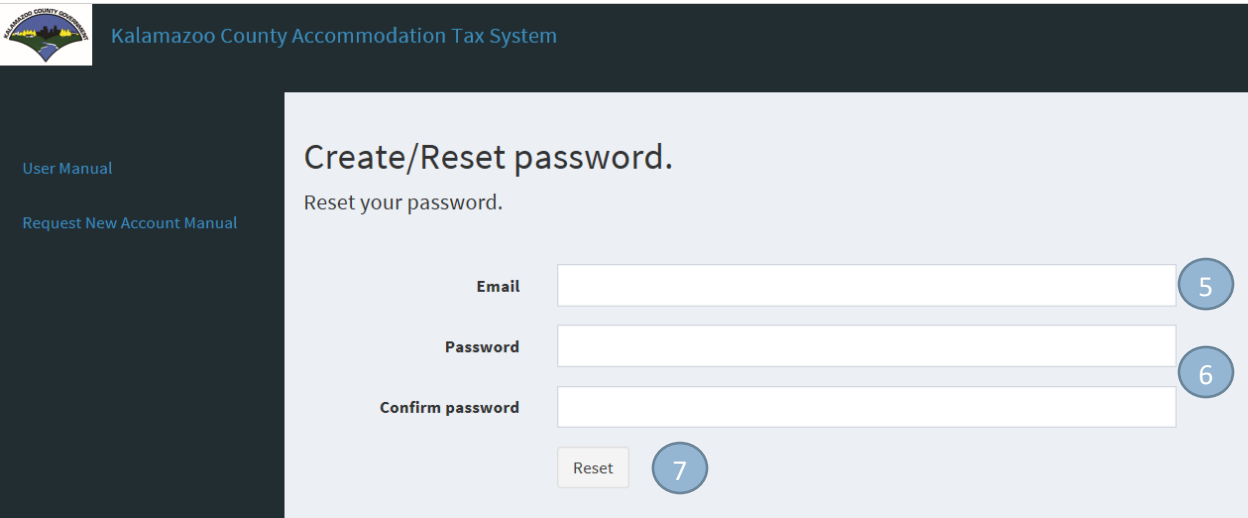

- 5. Enter the email address you just received the Reset Password email from.
- 6. Set your new password.
	- a. It is OK to reuse passwords you have used in the past.
- 7. Press the Reset button and you will see a screen like this:

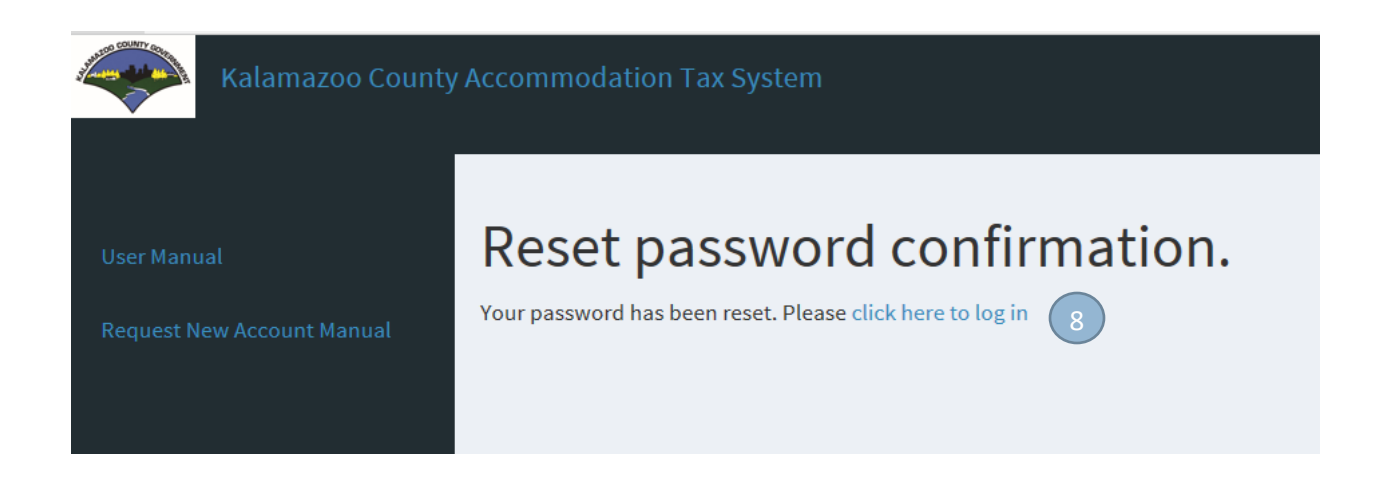

8. Click the "click here to log in" link and you will be taken back to the Log In page where you can use your new password.

### <span id="page-8-0"></span>**THE MAIN PAGE**

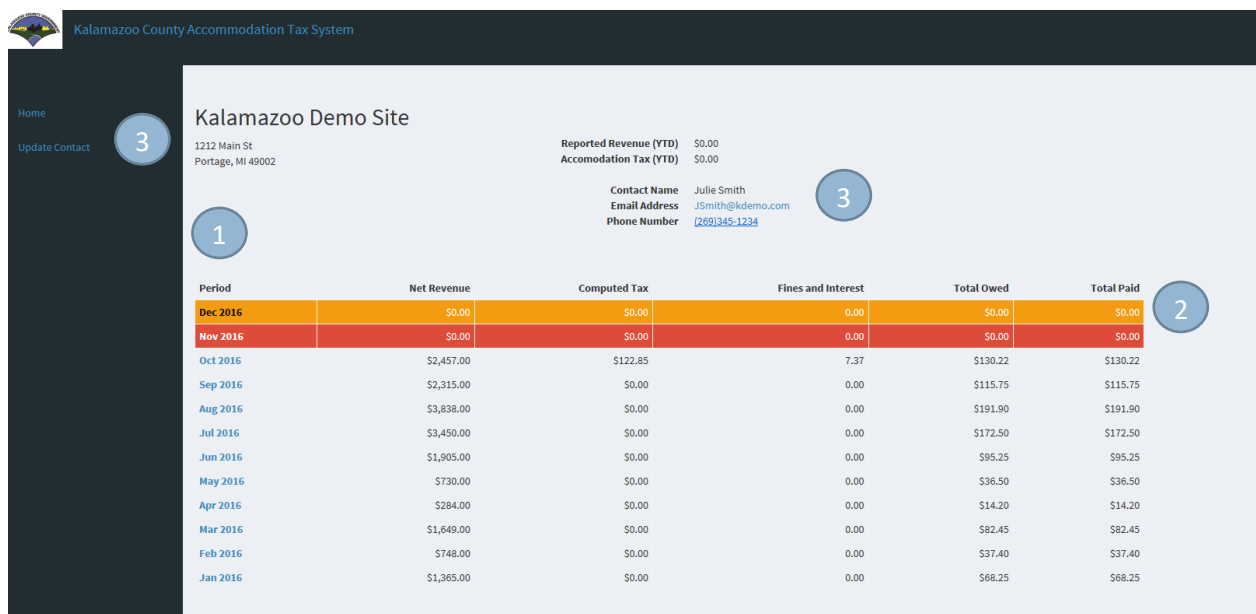

- 1. Click on the specific month to report revenue for that period and pay taxes.
- 2. Periods highlighted in Red are past due and subject to fines and interest. Periods highlighted in Orange are due, but not yet delinquent.
- 3. Contact information for your location can be updated from the Update Contact menu item on the left side of the page

#### <span id="page-9-0"></span>**REPORTING REVENUE**

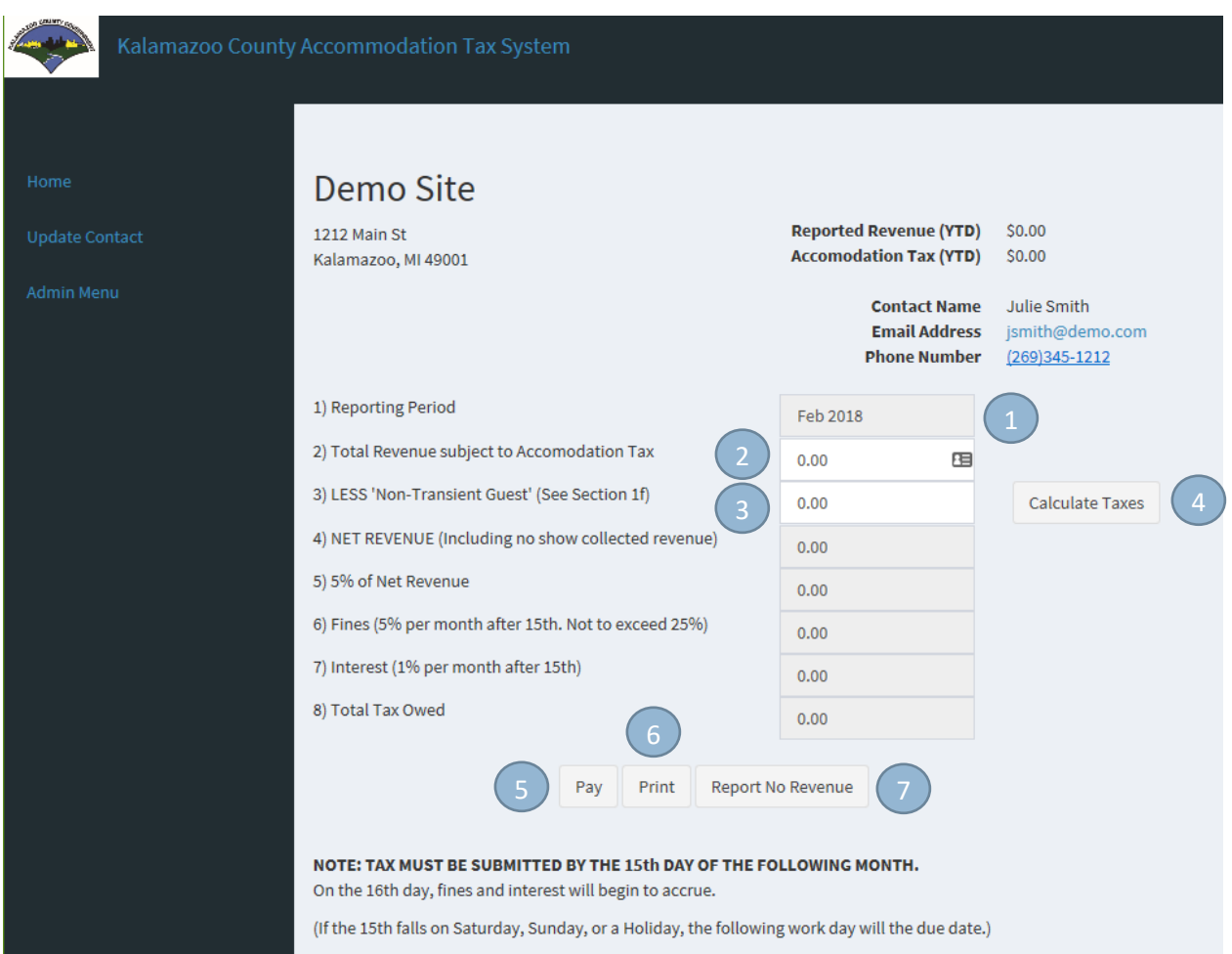

- 1. Verify that you are reporting revenues for the correct period.
- 2. Enter the total monthly revenues subject to tax. This should include no show collected revenue.
- 3. Enter the transient guest amount.
- 4. Press on the Calculate Taxes button to calculate taxes owed. Any penalty and interest amounts due will be computed at this time as well.
- 5. Press the Pay button to make an online payment for the taxes owed.
- 6. Press the Print button to print the standard monthly reporting worksheet with all values populated with what is on the screen.
- 7. Press the Report No Revenue button to declare no taxable revenue for the month. For detailed instructions on how to report \$0 taxable revenue for the month, please see the sectio[n Reporting](#page-14-0)  [No Revenue for the Month.](#page-14-0) Note that pressing this button will clear any values you have entered for the month.

#### <span id="page-10-0"></span>**MAKING A PAYMENT**

#### <span id="page-10-1"></span>**THE MAIN PAYMENT SCREEN**

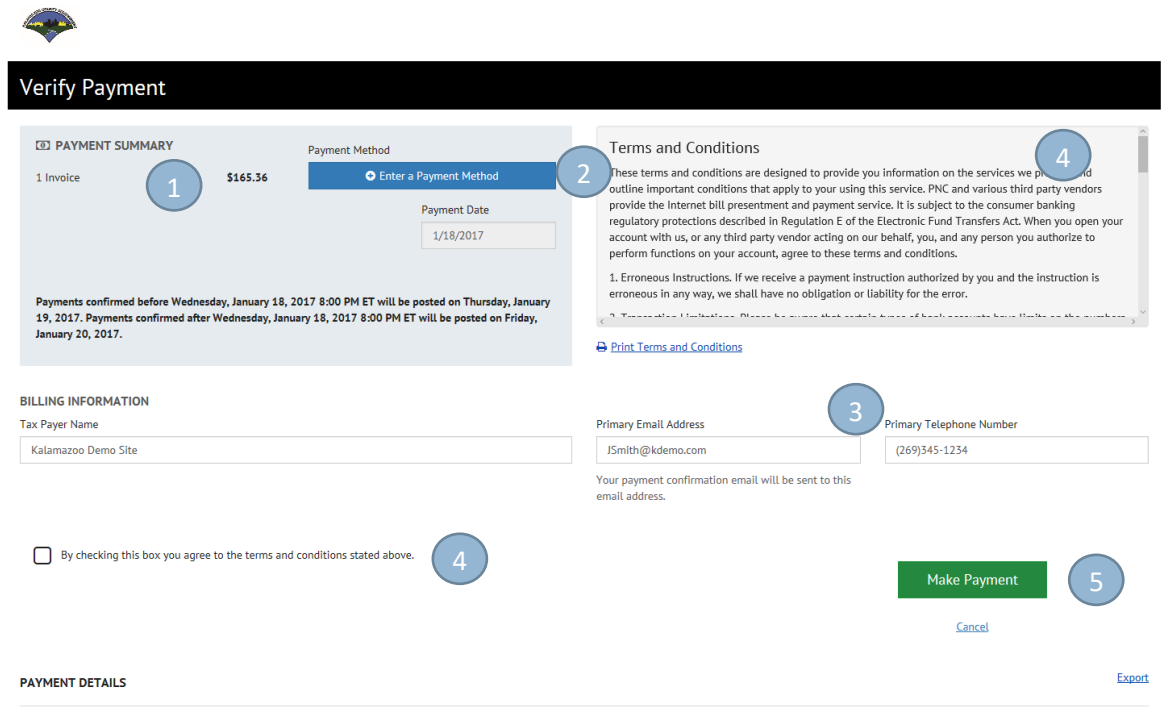

- 1. Verify that the payment amount is correct.
- 2. Press this button to enter bank account information pertaining to the account that the payment will be made from. You will be able to save this information and simply select it here after it has been entered. More information can be found under the Enter Payment Information section of this document.
- 3. Verify that the contact information is correct. Any changes that you make here will update your contact information in the system.
- 4. You must agree to the Terms and Conditions before making a payment.
- 5. To make the payment, press on this button. More information can be found in the Finalize Payment section of this document.

#### <span id="page-11-0"></span>**ENTER PAYMENT INFORMATION**

## Add A Payment Method

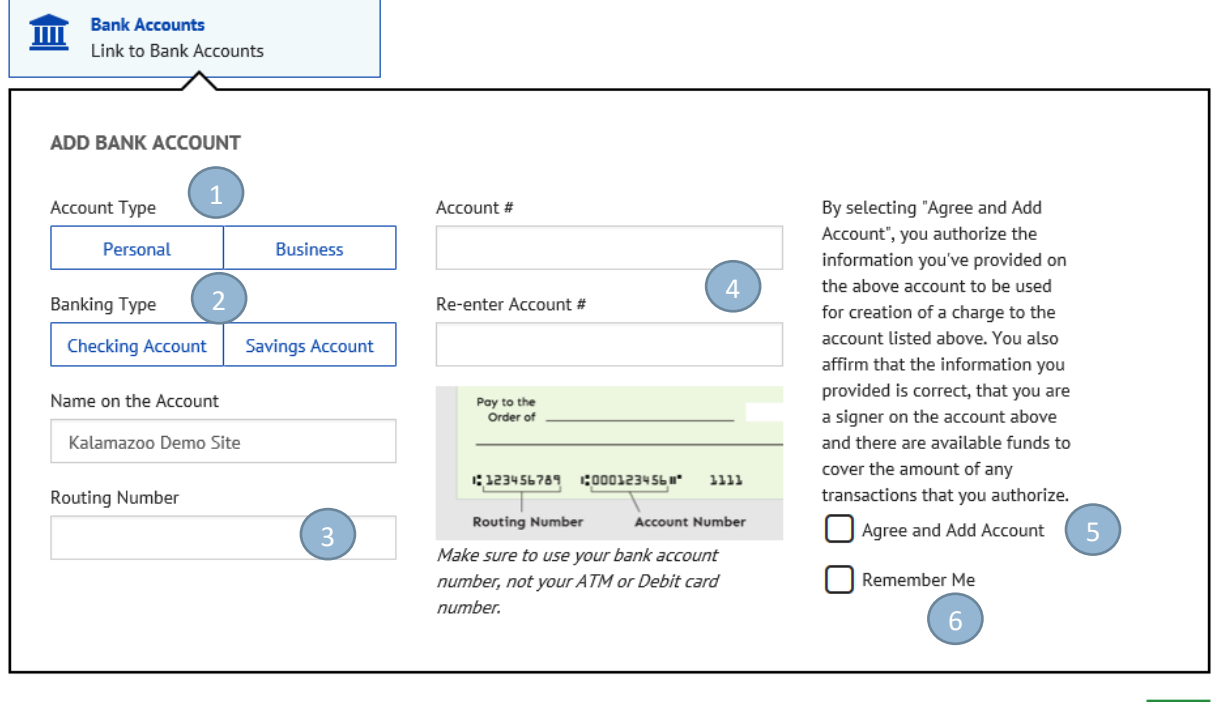

- 1. Select the type of account you are using to make the payment (Personal or Business).
- 2. Select the type of account you are using to make the payment (Checking or Savings).
- 3. Enter the bank routing number where the account resides.
- 4. Enter and then Re-enter the account number from where you would like the payment to be made from.
- 5. You must check the Agree and Add Account check box to enter the payment method.
- 6. If you would like this information to be saved and used in future payments, select the Remember Me check box.
- 7. Finally, click on the Add button to use this information to make your tax payment. After pressing this button, you will be taken back to the Main Payment Screen.

 $\overline{\times}$ 

Cancel

Add

#### <span id="page-12-0"></span>**PAYMENT CONFIRMATION**

Once you press the 'Make Payment' button on the Main Payment Screen, you will be presented with this confirmation screen, provided all necessary information has been provided to process the payment.

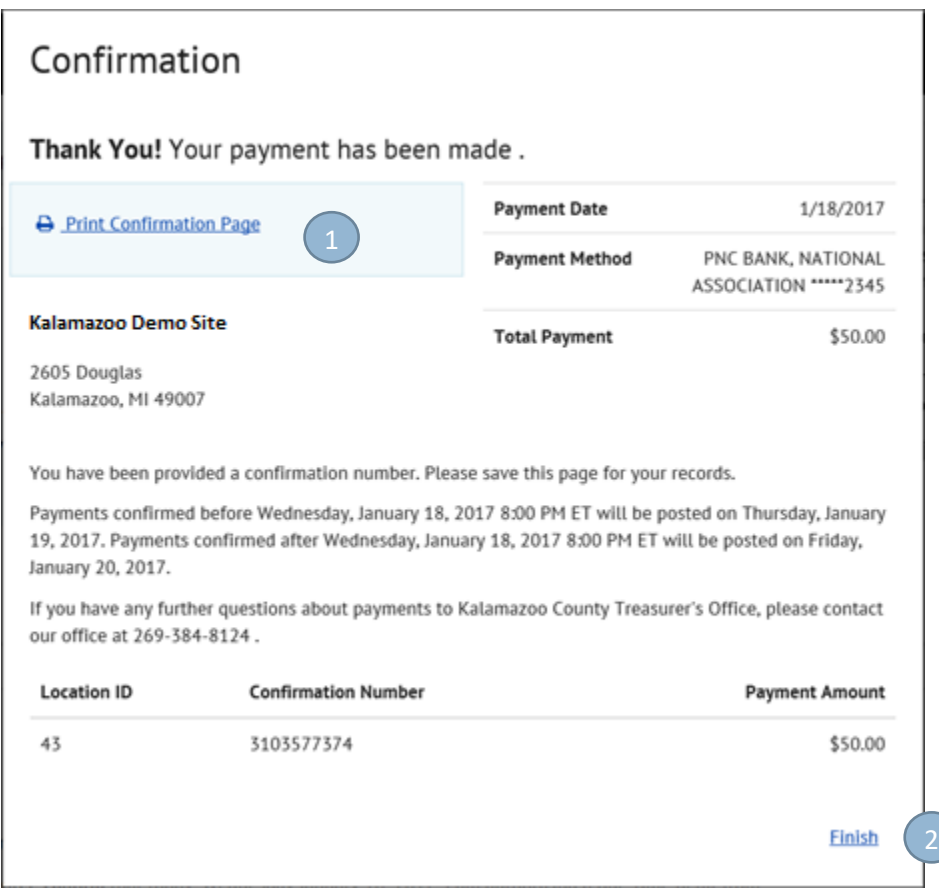

- 1. Press this button if you would like a hard copy of this confirmation screen.
- 2. Pressing the 'Finish' button will take you back to your main screen in the system. Note that the payment is processed as soon as you press the 'Make Payment' button on the Main Payment Screen, not when the Finish button is pressed.

#### <span id="page-13-0"></span>**PAYMENT PROCESSOR TIME OUT**

For security reasons, your session with the payment screen is limited to 15 minutes. If you start the payment process and then leave the computer without completing your payment, you will receive a page like the following:

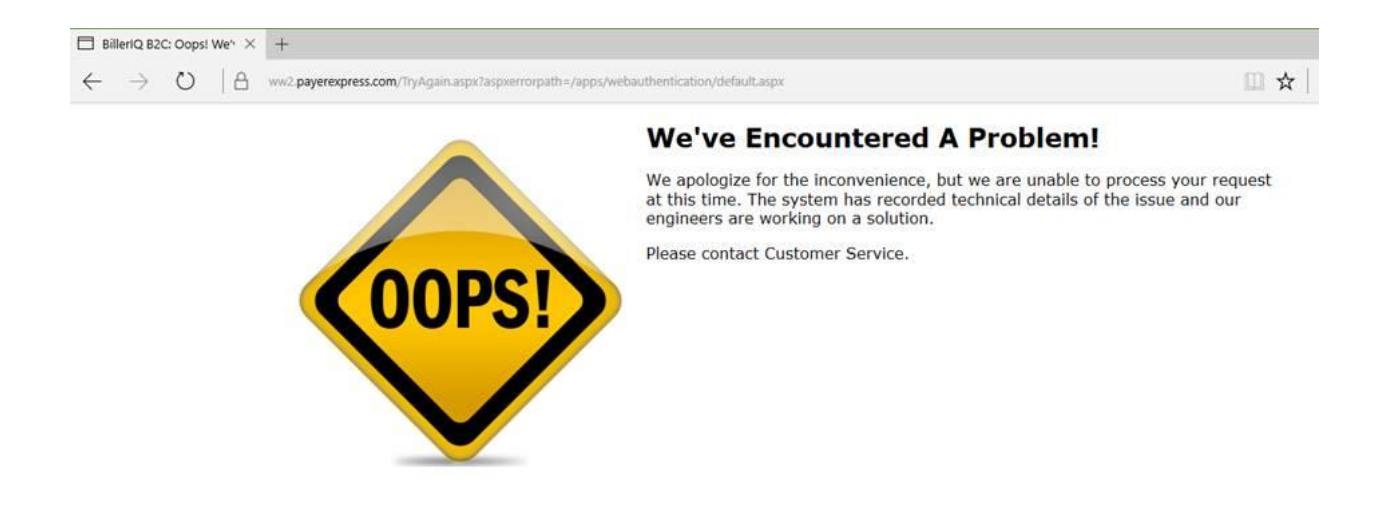

If you receive this message, you must log back into the Accommodation Tax System and restart your payment.

#### <span id="page-14-0"></span>**REPORTING NO REVENUE FOR THE MONTH**

When you press on the Report No Revenue button on the Report Revenue screen, you will see the screen change to allow reporting of no taxable revenue for a month.

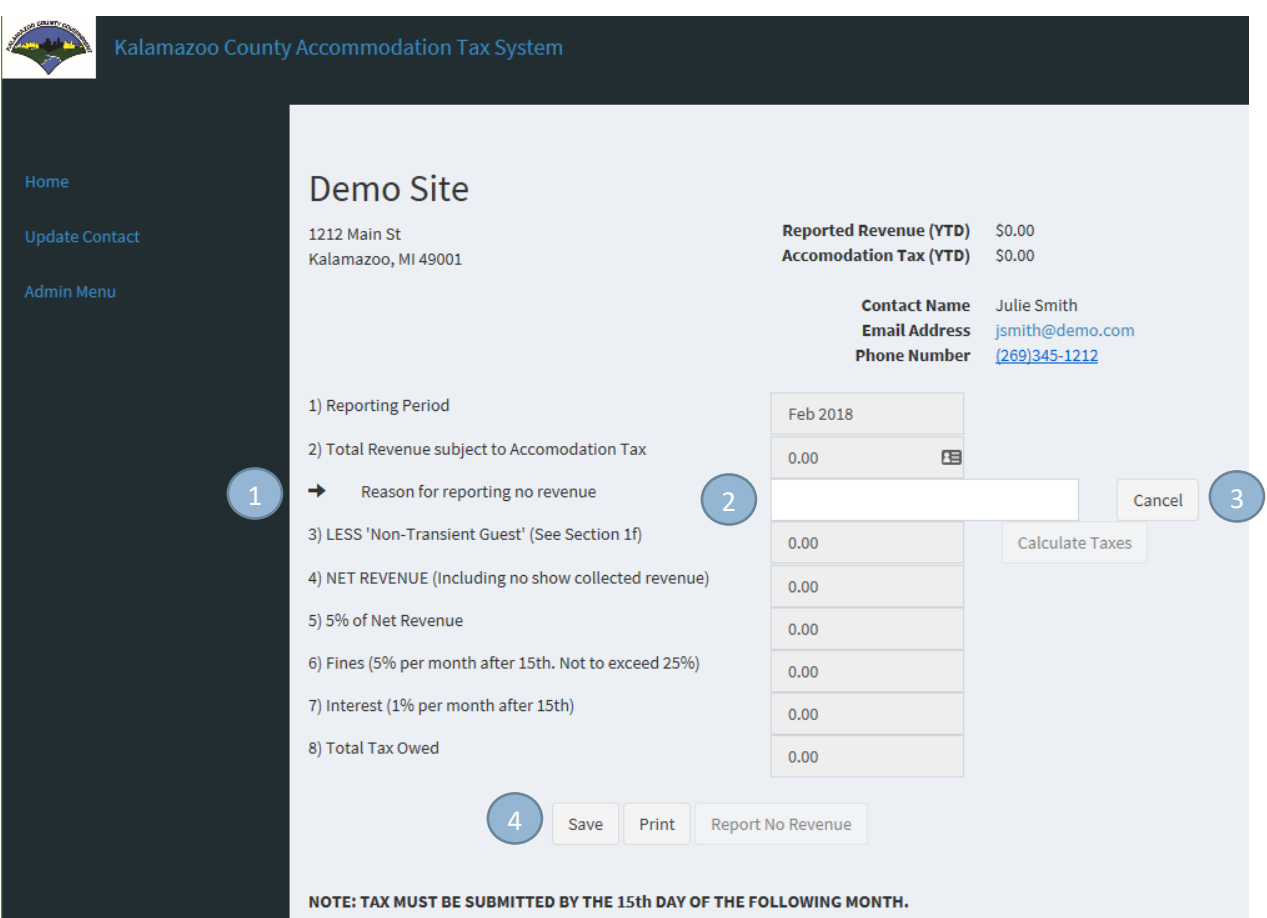

- 1. A new data entry line will appear asking why you had no taxable revenue for the month.
- 2. Enter the reason in the textbox on the new line.
- 3. If you pressed the Report No Revenue button by mistake, press the Cancel button and the screen will revert to the normal Report Revenue screen.
- 4. Once a reason has been entered, you can click on the Save button to finalize reporting of \$0.00 taxable revenue for the month. You will then be taken back to the Home screen.

## **CHANGING CONTACT INFORMATION**

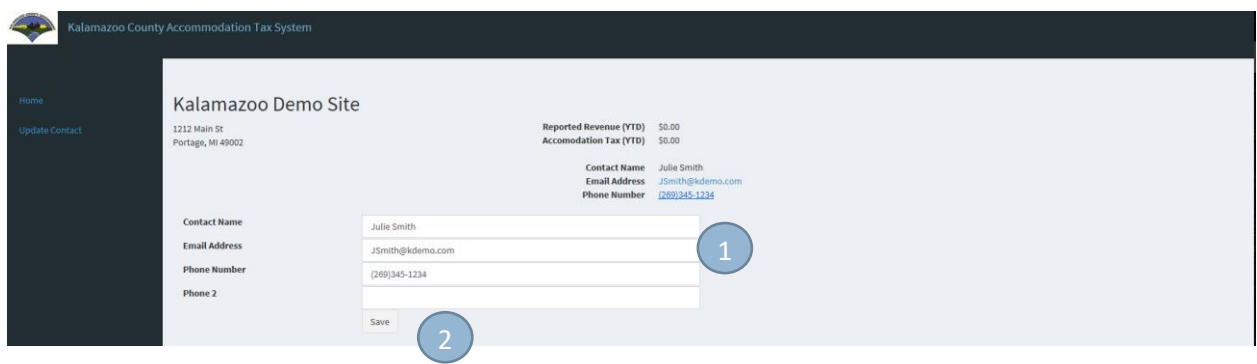

- 1. Enter and/or update contact information for your location. This information will not affect the login email that you use for the system. If you would like to change your login account email you must contact the Treasurer's Office.
- 2. Press the Save button to update the information and return to the main screen.